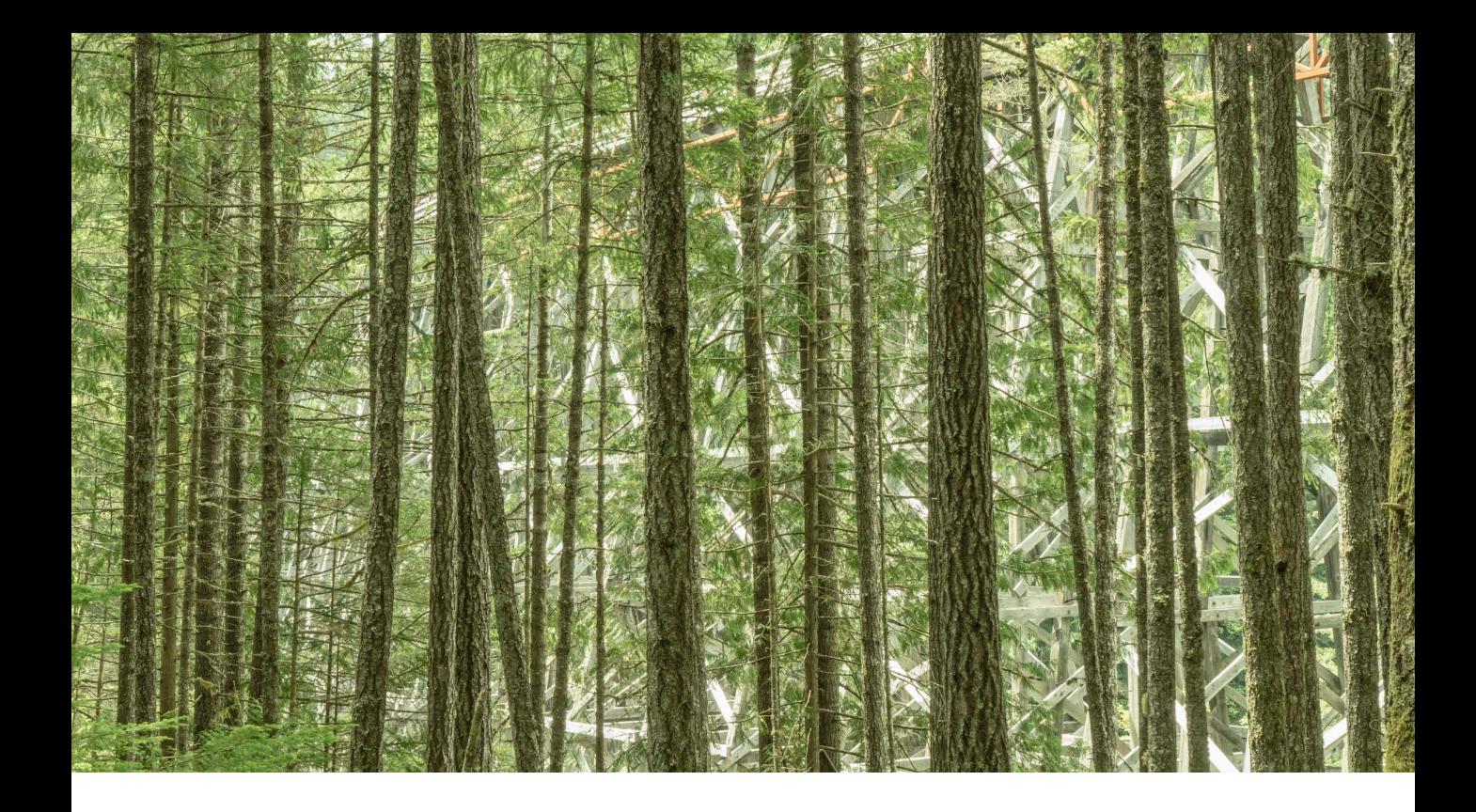

## Adobe Photoshop CC 2017

Welcome to the latest Adobe Photoshop CC bulletin update. This is provided free to ensure everyone can be kept upto-date with the latest changes that have taken place in Photoshop.

This bulletin coincides with the announcement of Photoshop CC 2017 and content includes basic information about some of the latest features that are new to Photoshop in Photoshop CC. The features described here will be accessible to all Creative Cloud subscribers and those who have purchased the current version of Photoshop CC. For a complete description of how to use these new Photoshop tools, with diagrams and step-by-step tools, I recommend you buy the Adobe Photoshop CC 2015.5 for Photographers book, which is currently on sale from the usual on-line stores.

### Face-Aware Liquify

When using the Face-Aware Liquify filter you now have the ability to adjust eye features symmetrically or independently. You will find there is a link icon  $(8)$  that can be used to lock and unlock the settings for the left and right eye attributes. The Show Face Overlay option (circled in step 2) allows you to show or hide the on-screen widgets. Plus there is also now a Preview option at the bottom.

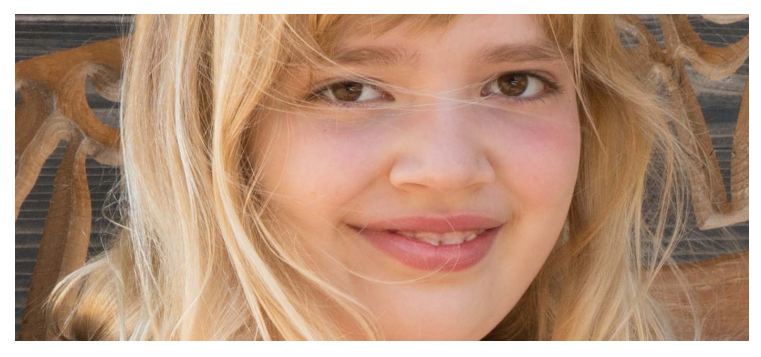

**1** In this photograph of my daughter, you can see that her right eye is slightly more closed up than her left. I went to the Filter menu and chose Liquify.

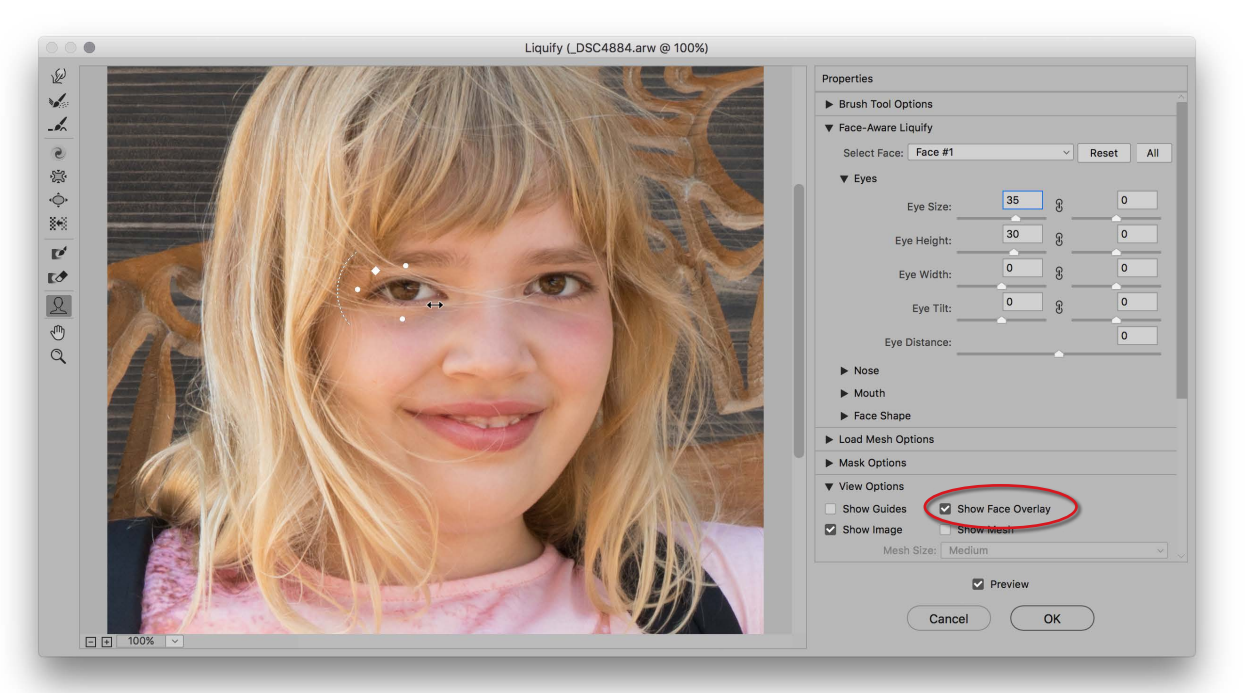

**2** In The Liquify dialog Face-Aware Liquify section I left the eye attribute options unlinked and adjusted the left Eye Size and Eye Height sliders to balance the shape of her right eye with her left.

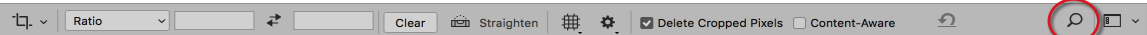

**Figure 1** The Photoshop Toolbar with the new Search button (circled).

#### Comprehensive Photoshop searches

Photoshop CC now lets you carry out extensive program searches about user interface elements and Photoshop topics. To access this feature, go to the Edit menu and choose Search, or you can click on the Search button in the Toolbar, next to the Workspace switcher button (see Figure 1). Alternatively, you can use the  $f$  (Mac),  $\frac{ctr}{F}$  (PC) shortcut. Now, it should be pointed out here the above shortcut has been reassigned. Previously it used to be used to apply a repeat filter. If you wish to restore the previous behavior you can do so by choosing Edit ➯ Keyboard Shortcuts.

Figure 2 below shows examples of a search that was carried out in Photoshop CC 2017, where I wanted to search for all items relating to CMYK color. Figure 3 shows various information links on Adobe Help pages and Figure 4 shows CMYK stock images on Adobe Stock. Note that when searching for information about tools, the All and Photoshop sections show the tool shortcuts in the right hand column.

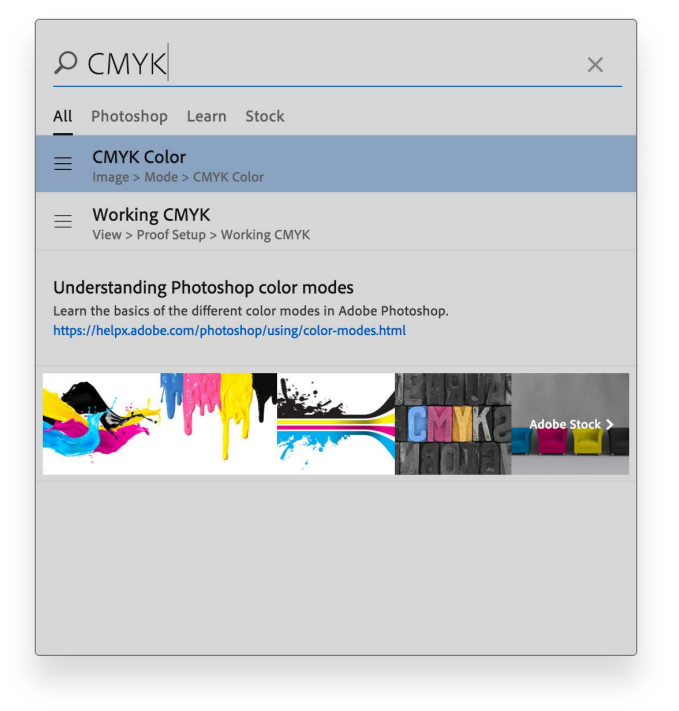

**Figure 2** A Photoshop search for CMYK color showing "All" finds.

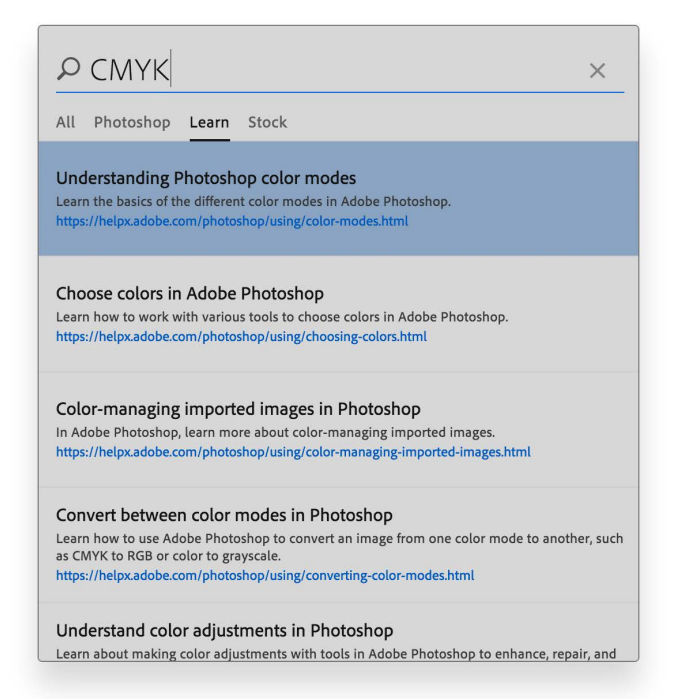

**Figure 3** A Photoshop search for CMYK color showing "Learn" finds.

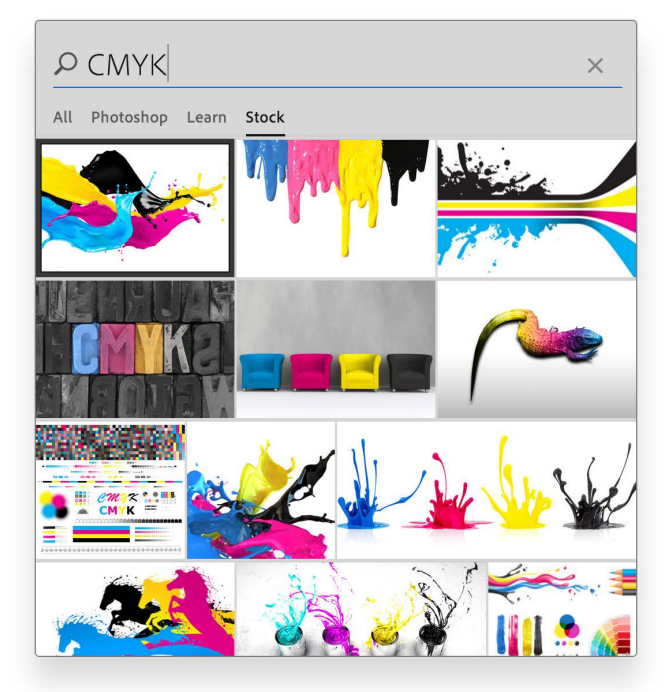

**Figure 4** A Photoshop search for CMYK color showing "Stock" finds.

#### Adobe Camera Raw 9.7

Adobe Camera Raw 9.7 provides support for additional cameras, and lenses (see full list). It also provides support for pressure-sensitive devices, such as Wacom and Microsoft Surface Pro tablets. Pen pressure is now linked to the Flow slider when using the Adjustment Brush to edit an image in Camera Raw. For the best results, set the Flow rate to a minimum setting and use the pen pressure to control the actual flow rate. Lighter pen strokes will result in decreased flow, and heavier pen strokes in increased flow. A setting of 1 is probably too low. I find that a Flow setting of 5, as shown in Figure 5 offers about the right level of pressure control. If the pen you use as an eraser mode you can use the eraser tip to switch the pen to erase mode and use varying levels of pen pressure to selectively remove your Adjustment Brush editing work.

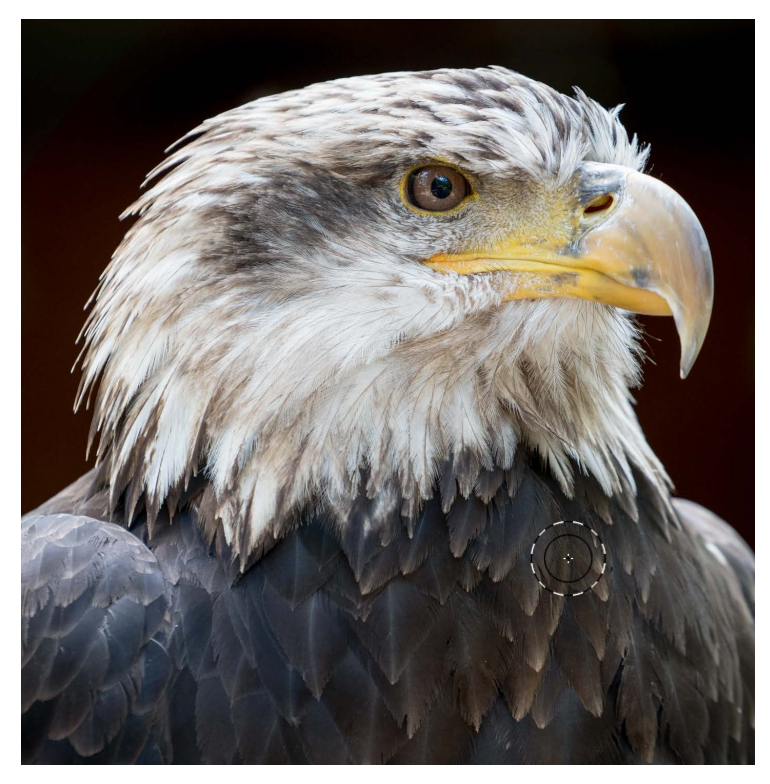

**Figure 5** The Camera Raw 9.7 Adjustment Brush in action using a pressure sensitive device with a low flow rate in the Adjustment Brush settings.

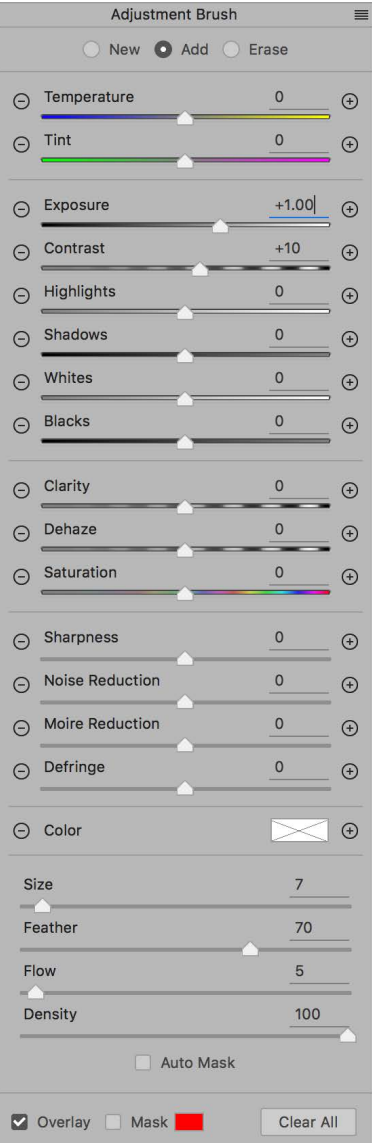

#### Intreface preferences

In the Interface Preferences Appearance section you can now select a preferred highlight color: either blue or the default gray (see Figure 6). There is also a small adjustment to the user interface contrast for the three lightest themes (see Figure 7). Although the difference is subtle, it helps make the user interface more legible.

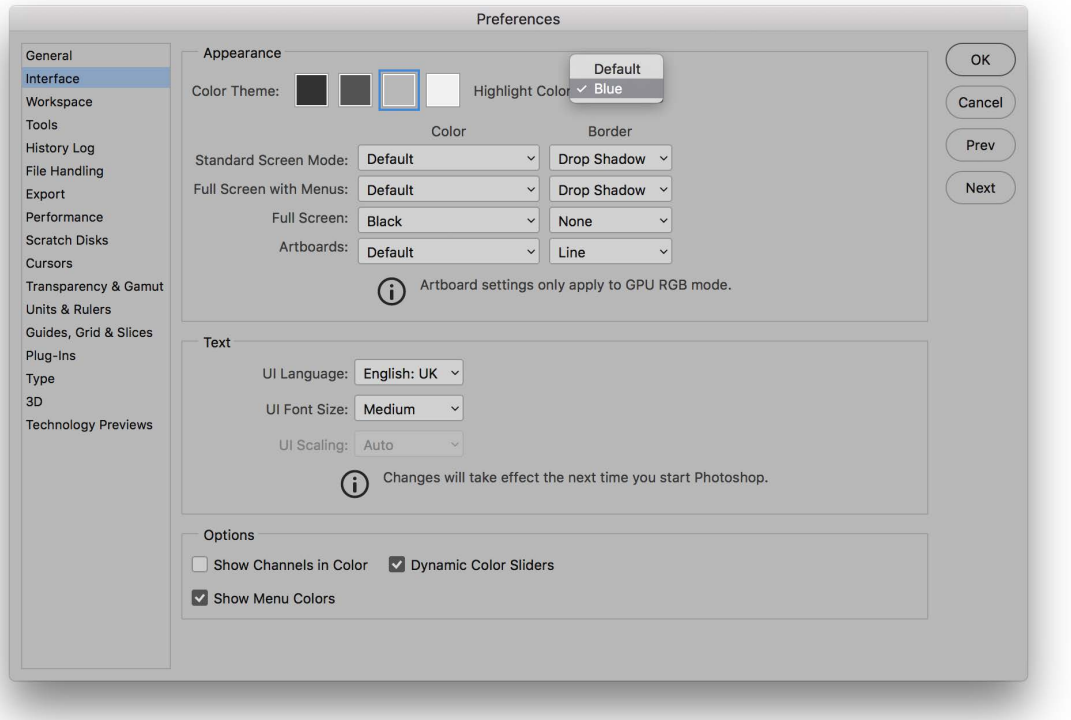

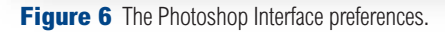

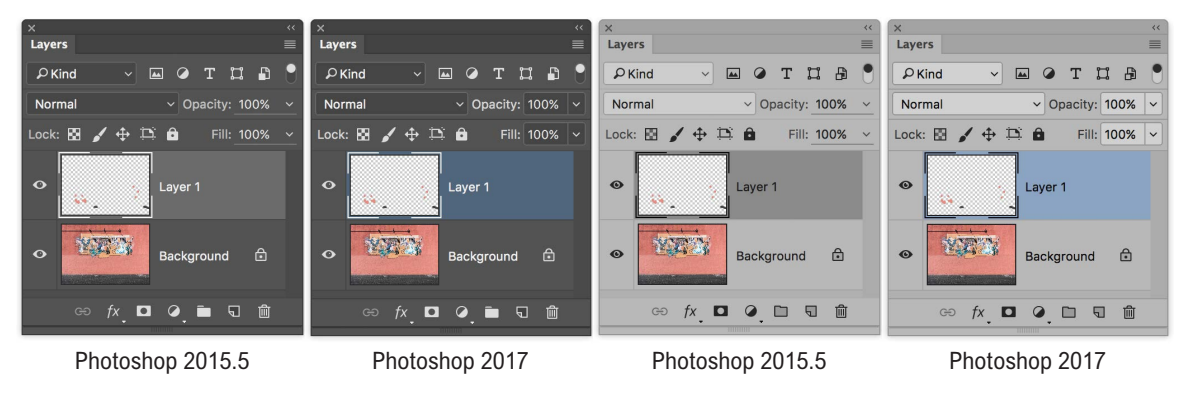

**Figure 7** Examples of improved contrast in the two middle user interface themes.

#### New Document dialog

Selecting File  $\Rightarrow$  New now opens the new style New Document dialog shown in Figure 8. This contains the same options as before for selecting the desired image dimensions and resolution for creating a new document. There are also tabs for different types of users, where the Photo options include typical photo formats along with Adobe Stock offerings. It's of more interest to designers rather than photographers. who will normally be opening one of their own images as a starting point rather than a blank canvas or someone else's artwork. It can also take a few seconds to load the latest New Document dialog each time. If you wish to retain the previous (legacy) New Document you can do so via a checkbox option in the Photoshop General preferences dialog.

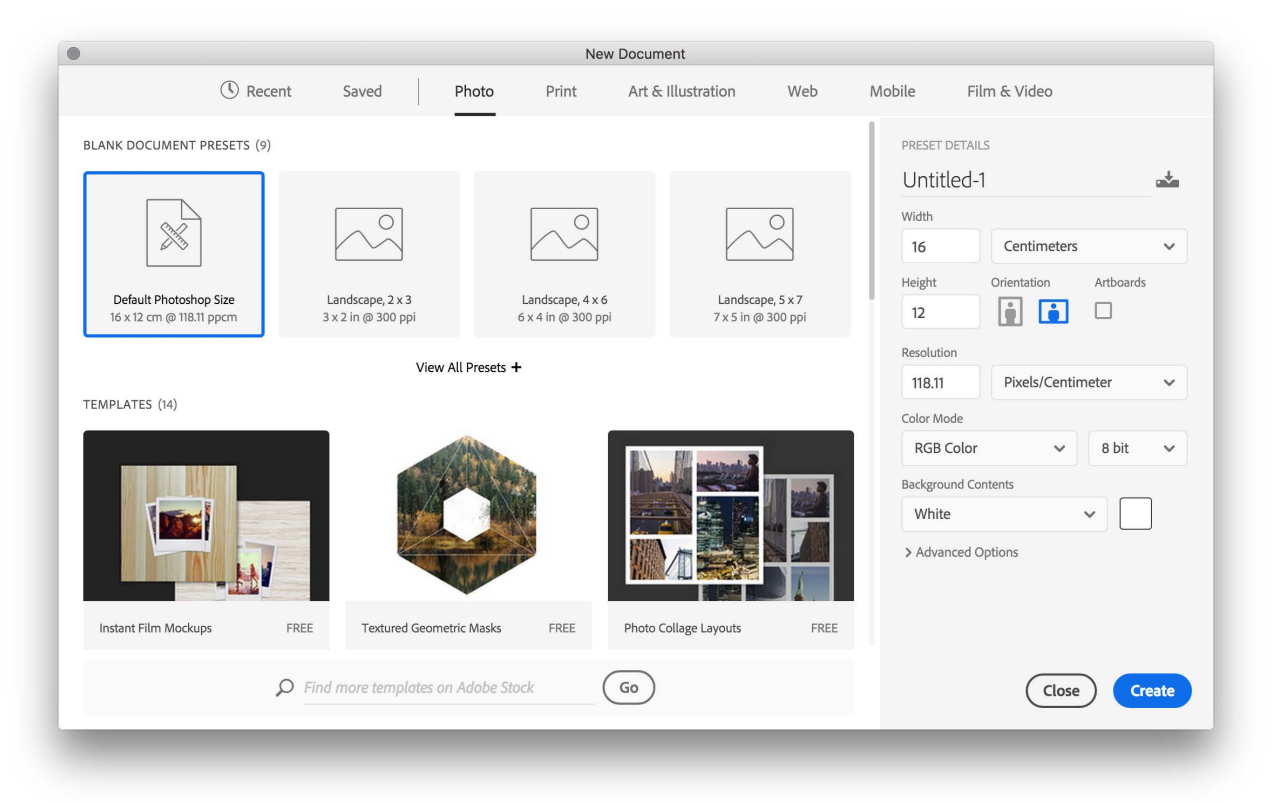

**Figure 8** The Photoshop CC 2017 New document dialog.

#### Better overall performance

Photoshop now works more efficiently thanks to performance improvements, including faster Liquify filter performance.

#### Design Space

Design Space (Preview) has been discontinued in this version of Photoshop.

#### Select And Mask workspace

A Polygonal Lasso tool has now been added to the Select And Mask workspace (see Figure 9). This tool works just like the corresponding tool in Photoshop and can be used to quickly define the outline of a subject you wish to mask. It can perhaps help when defining straight line edges in a subject you wish to mask. For most masking tasks you will be better off using the Quick Selection and Refine Edge Brush tools. Where the Lasso and Polygonal Lasso tools can come in use though is for cleaning up broad areas where you need to quickly add or subtract a portion of the image where you wish to clean up a selection.

Figure 10 shows the Select And Mask Properties panel where you will find a High Quality Preview option. When checked, this gives you high-quality refined previews on mouse down at the expense of slower interactive performance. If you need better interactivity, try deslecting this item.

#### Enhanced Properties panel

The Photoshop program Properties panel (not the one in Select And Mask) is now included within the Essentials user interface workspace and displays the document pixel layer properties. Figure 11 shows the dimensions for an active image and one can use the X and Y boxes to accurately set the positioning for a selected pixel layer. The Properties panel also provides properties options for type layers. This means you can modify some text settings directly from the Properties panel.

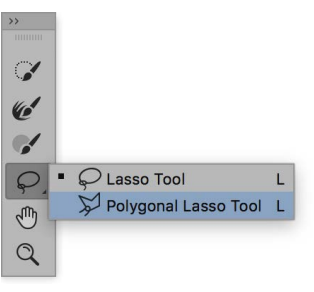

**Figure 9** The Select And Mask workspace toolbar showing the new Polygon tool.

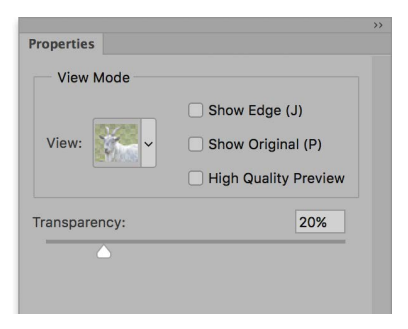

**Figure 10** The Select And Mask workspace Properties panel.

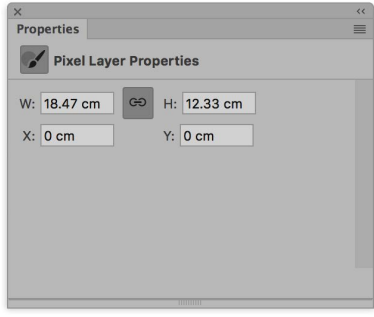

**Figure 11** The Properties panel showing the Pixel Layer Properties dimensions for an image.

#### Adobe Photoshop CC for Photographers

This PDF is supplied as an update for the Adobe Photoshop CC for Photographers book 2016 edition – Version 2015.5 by Martin Evening.

Published by Focal Press 754 pages ISBN: 978-1138690240 Photoshopforphotographers.com Facebook.com/MartinEveningPhotoshopAndPhotography

> A professional image editor's guide to the creative use of Photoshop for the Macintosh and PC

# **Adobe Photoshop CC**<br>for Photographers

**2016 Edition -<br>Version 2015.5** 

A Focal Press Book

**Martin Evening**